## **Configurazione PEC su Mozilla Thunderbird**

Per configurare Thunderbird procedere come segue:

Caricare Thunderbird, quindi cliccare sulla colonna di sinistra sulla voce Cartelle locali e nella pagina centrale, nella sezione Account, individuare la voce Crea nuovo account e cliccare su Email

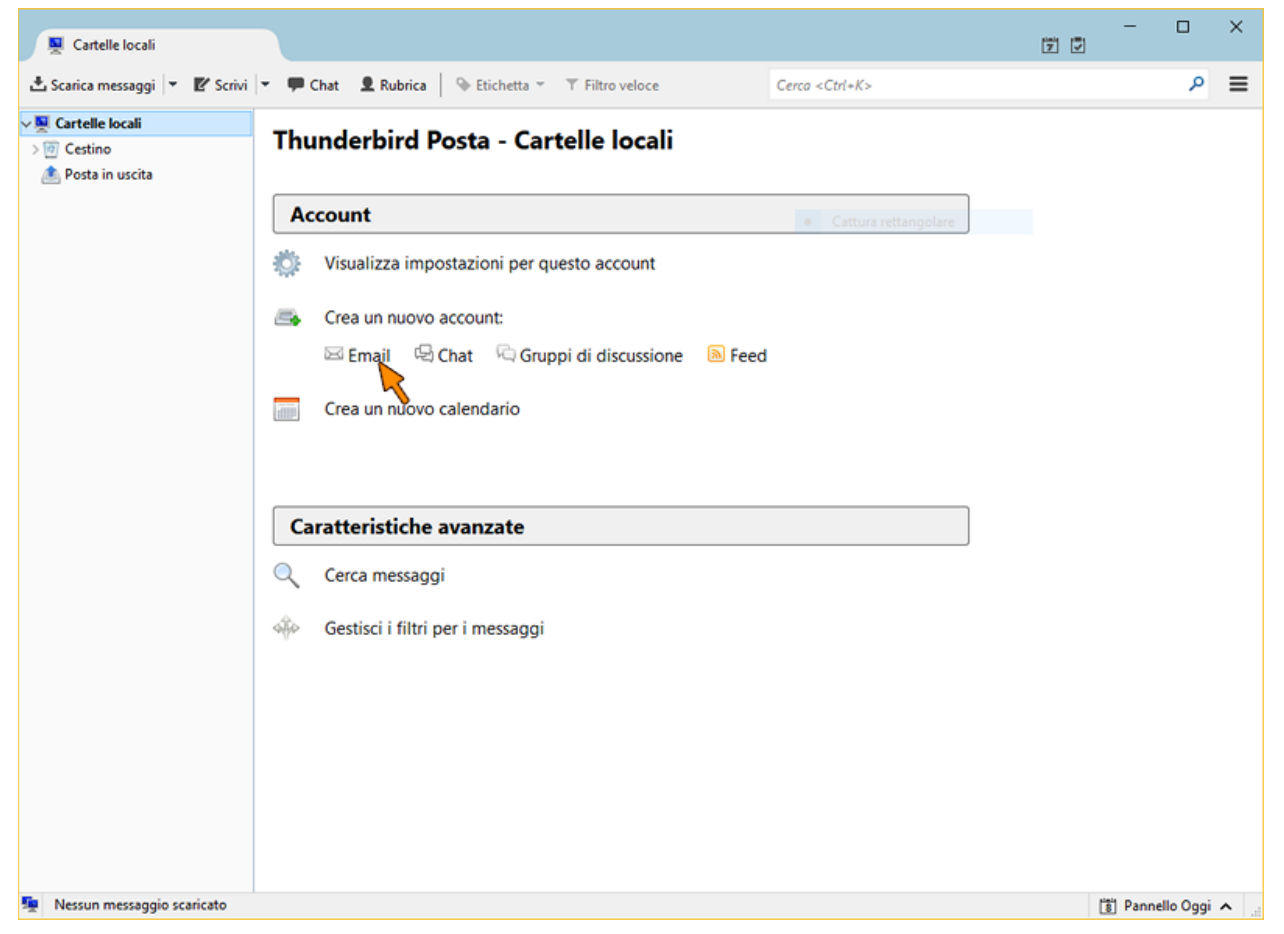

Nella finestra successiva, cliccare direttamente su Saltare questo passaggio e utilizzare un indirizzo esistente

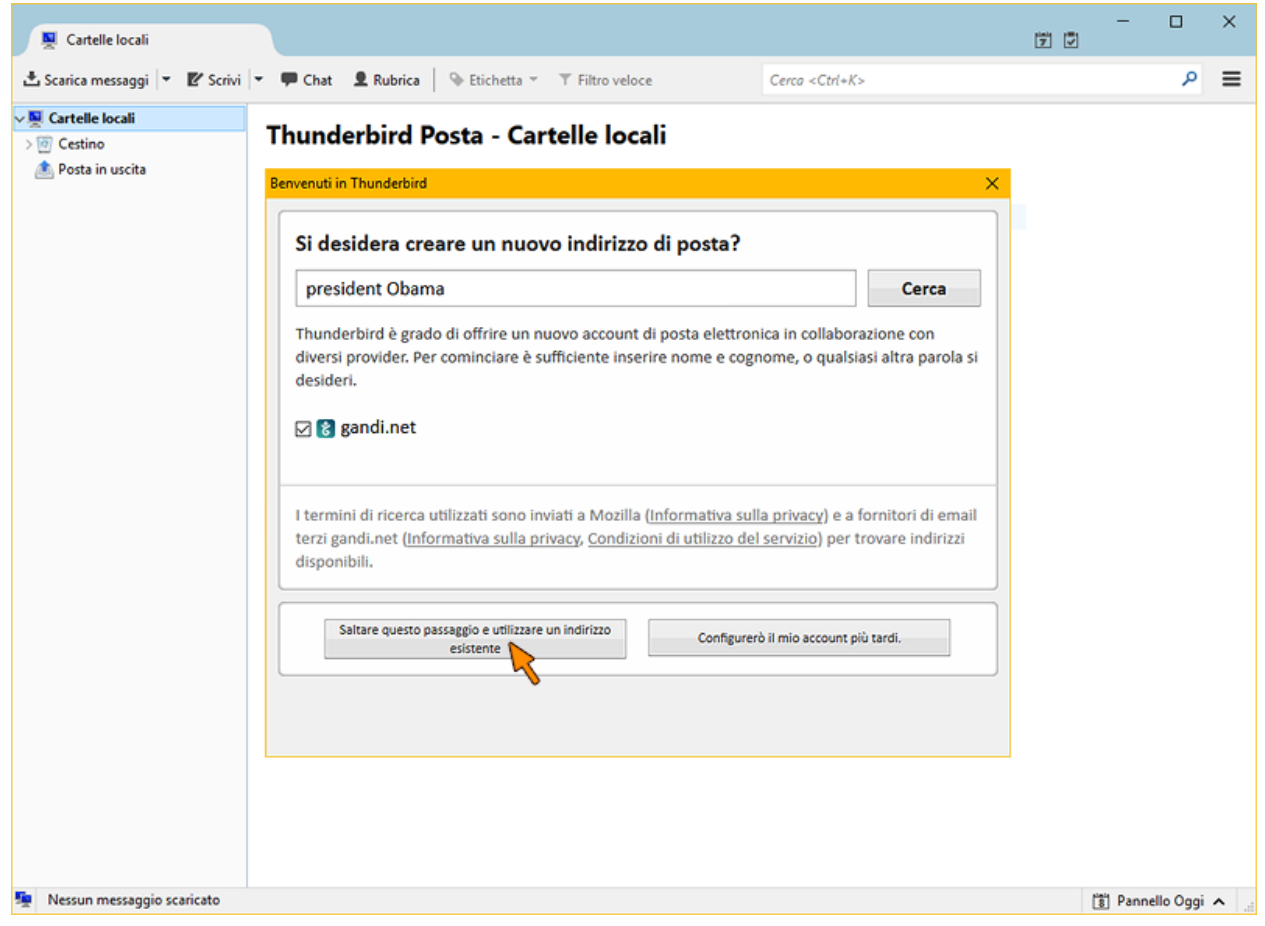

Compilare i campi come segue:

- Nome: digitare il nome che si desidera venga visualizzato dal destinatario per la nostra posta PEC
- Indirizzo email: digitare il vostro indirizzo PEC completo
- Password: digitare la password stampata sul contratto PEC inviatoci per l'attivazione. Attenzione: non è la stessa password per accedere a CPN

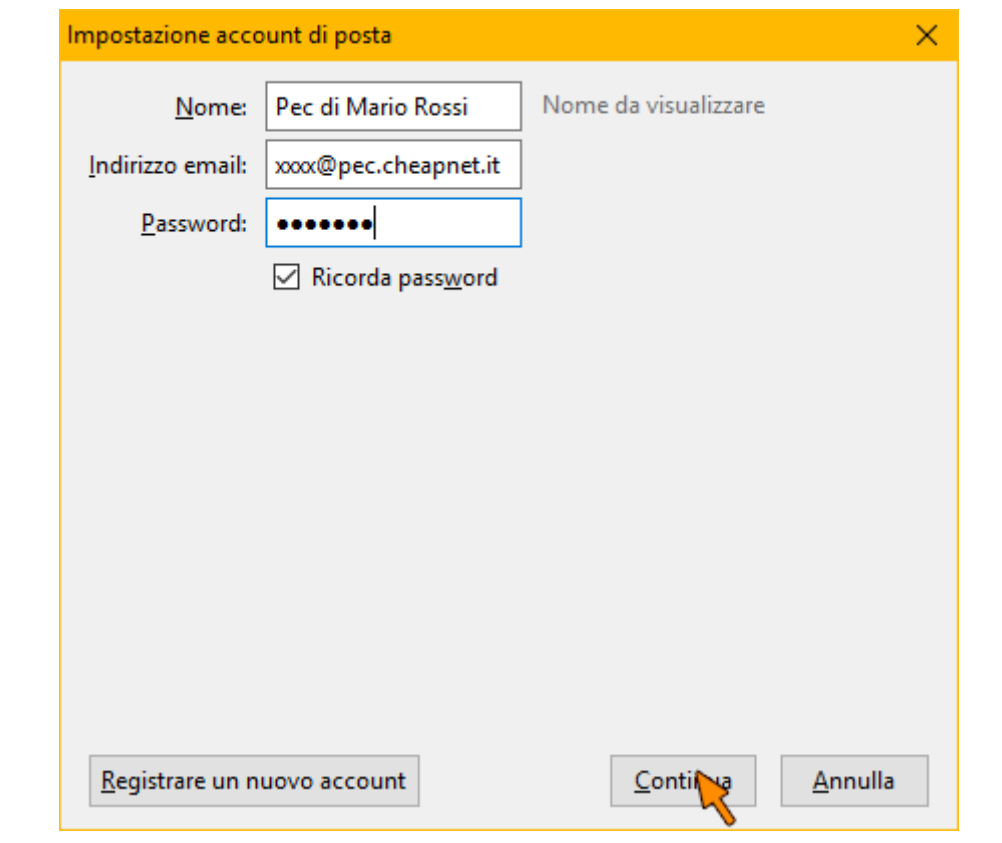

Thunderbird cerca di rilevare la impostazioni in automatico ma l'operazione falisce, tutto ciò è normale

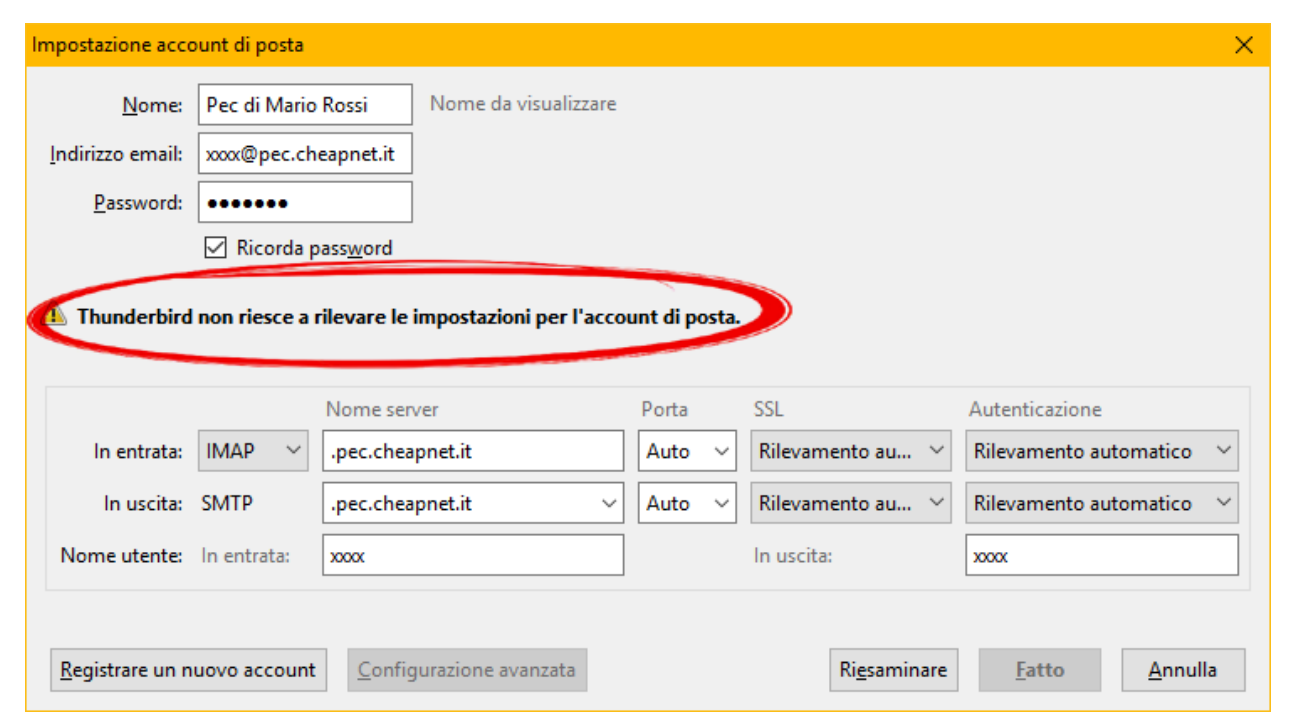

Compilare manualmente i campi dei server di posta in entrata e in uscita coi parametri corretti, così come mostrato nell'immagine sottostante.

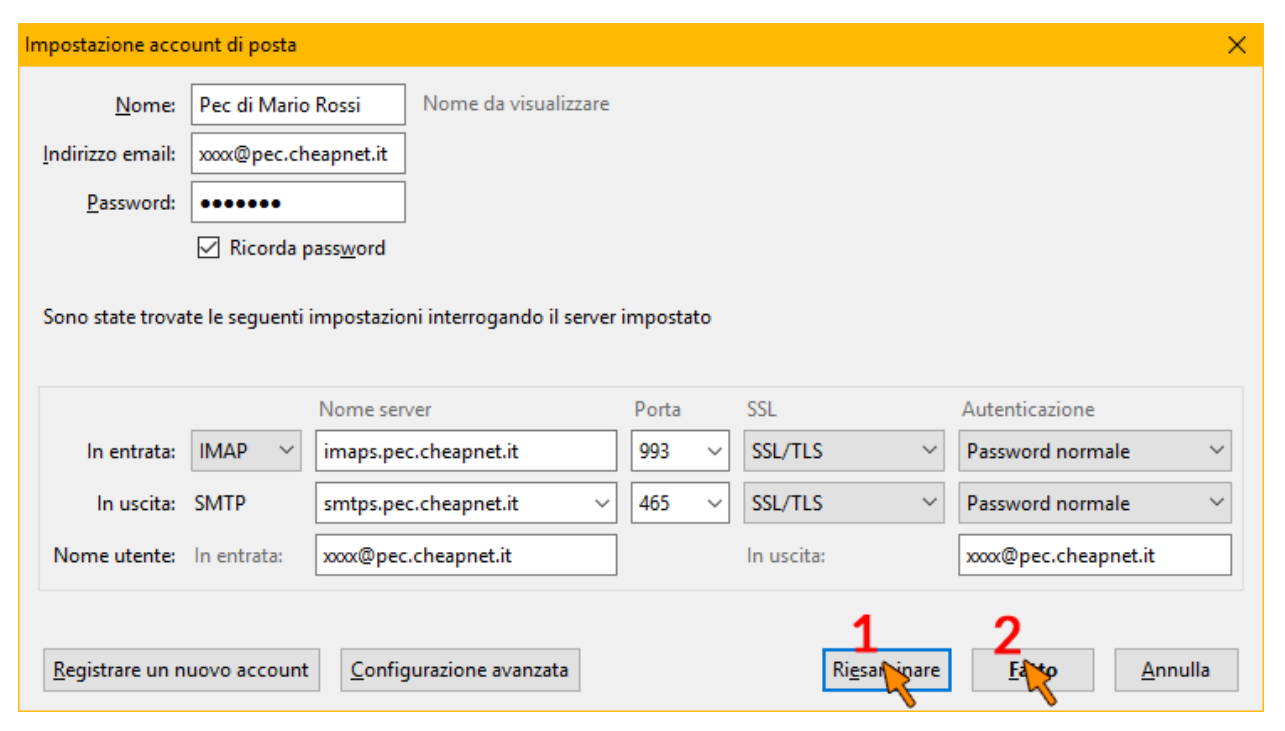

Fare click sul pulsante (1) Riesaminare, una volta che al centro della pagina appare la scritta "Sono state trovate le seguenti impostazioni interrogando il server" cliccare su (2) Fatto

La configurazione è terminata.